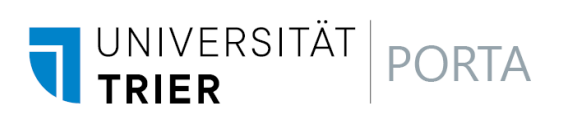

## **Kurzanleitung - Lehrveranstaltungen mit Status "in Bearbeitung"**

Über den Menüpunkt **LEHRORGANISATION** / **Erweiterte Suche** ein größeres Such-Menü öffnen

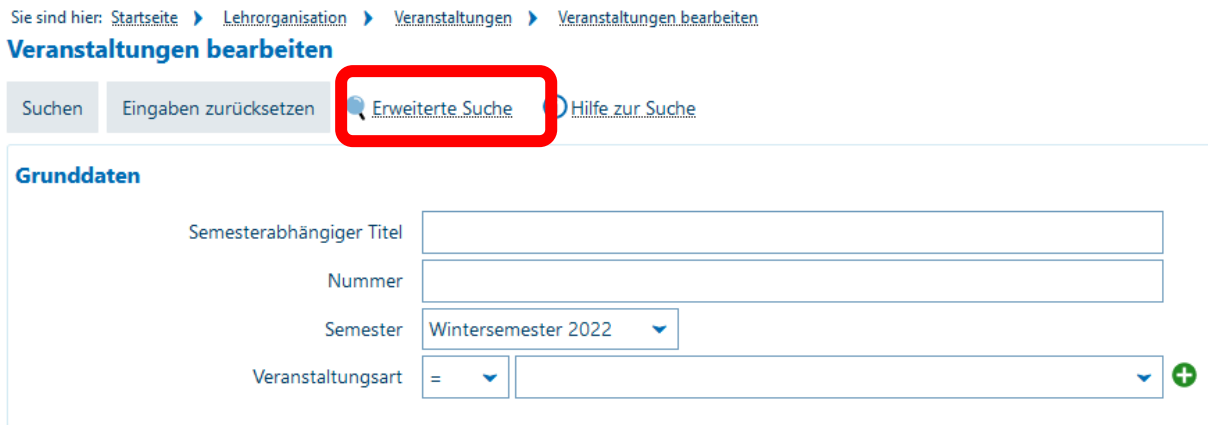

**Semester** und **Organisationseinheit** (und/oder **Dozenten/innen** im Feld Dozent/Ort/Termine) auswählen und unter **Freigabekennzeichen für Veranstaltungen** *In Bearbeitung* wählen

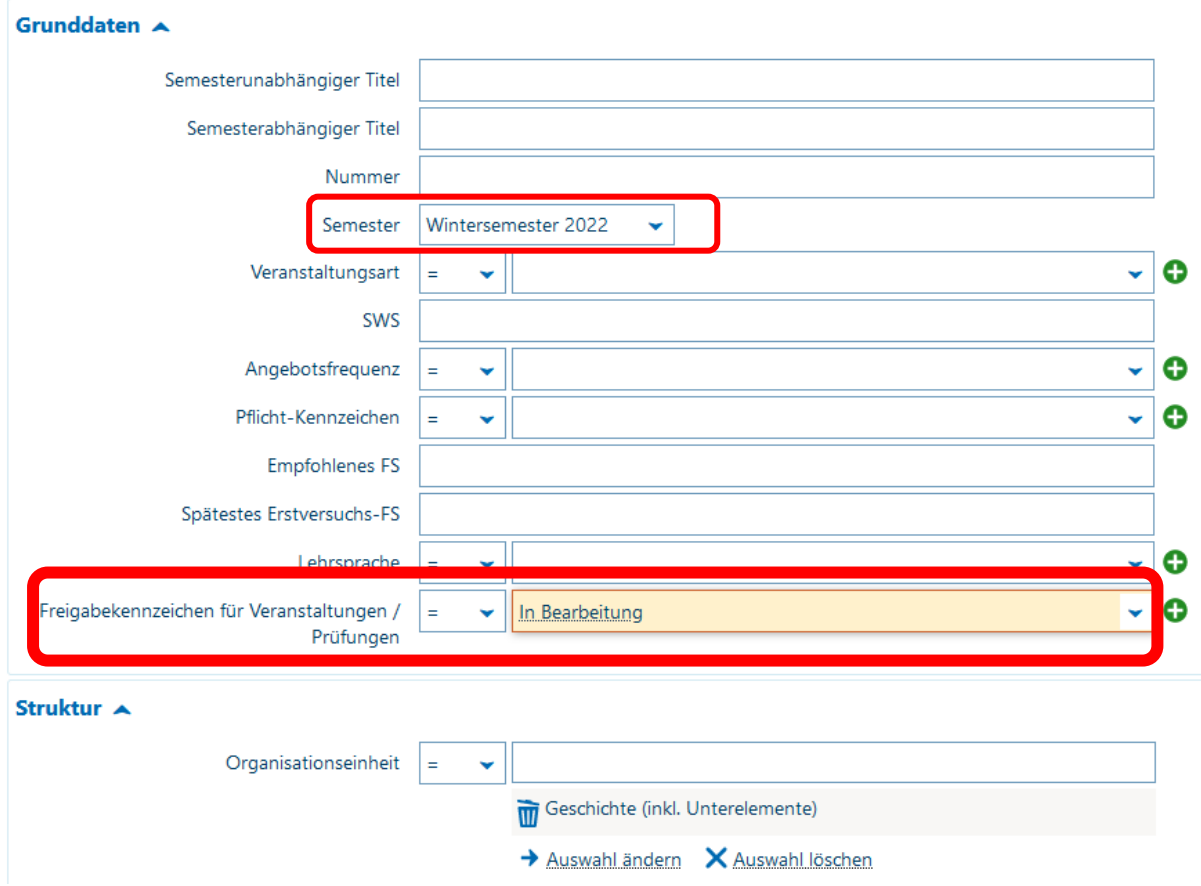

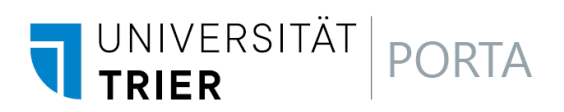

Die Freigabe aller Parallelgruppen einer Veranstaltung erfolgt über das Icon

## *Freigabekennzeichen bearbeiten*

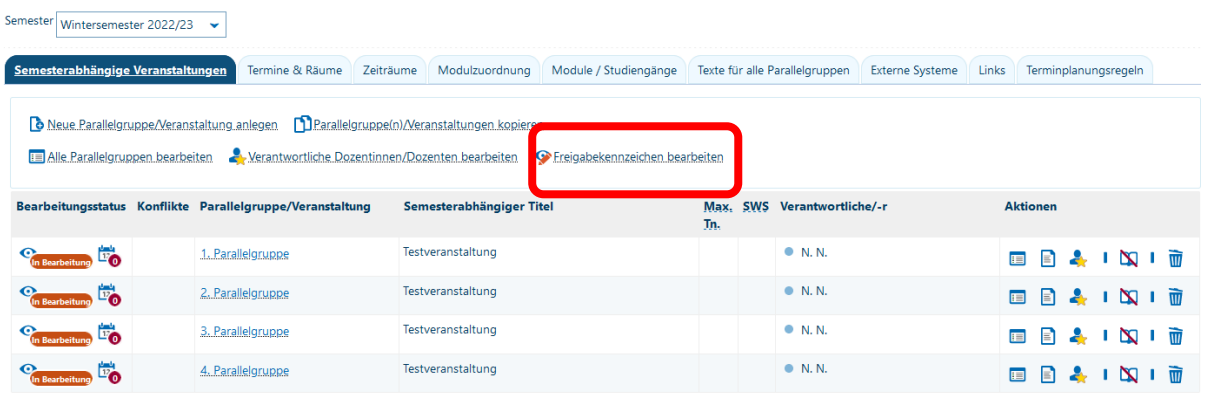

Den Status von *In Bearbeitung* auf *freigegeben* ändern und speichern

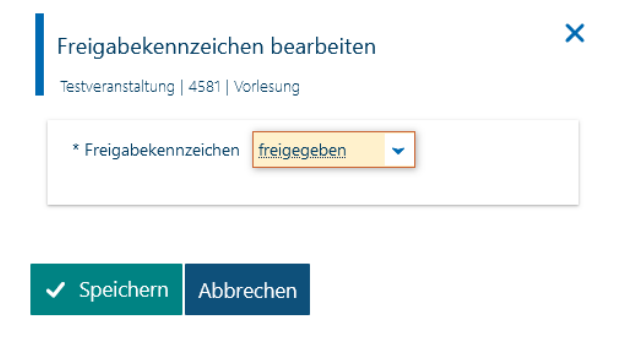

Nach dem Speichern wird der geänderte Status angezeigt:

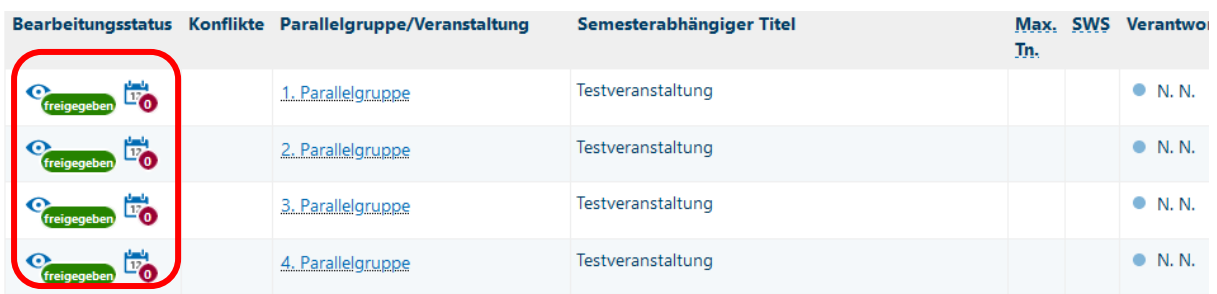

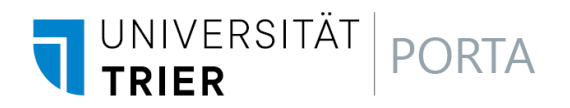

Um nur einzelne Parallelgruppen freizugegeben, öffnen Sie bei den betreffenden Parallelgruppen unter *Aktionen* das Icon

*Grunddaten der Parallelgruppen bearbeiten*

| Semester<br>Wintersemester 2022/23<br>$\checkmark$                                                                                                    |                                                           |                          |                       |                                                 |                |                        |       |                      |  |  |
|----------------------------------------------------------------------------------------------------|-----------------------------------------------------------|--------------------------|-----------------------|-------------------------------------------------|----------------|------------------------|-------|----------------------|--|--|
| Semesterabhängige Veranstaltungen                                                                                                    | Termine & Räume<br>Zeiträume<br>Modulzuordnung            |                          | Module / Studiengänge | Texte für alle Parallelgruppen                  |                | <b>Externe Systeme</b> | Links | Terminplanungsregeln |  |  |
| <b>b</b> Neue Parallelgruppe/Veranstaltung anlegen <b>D</b> Parallelgruppe(n)/Veranstaltungen kopieren<br>Verantwortliche Dozentinnen/Dozenten bearbeiten WFreigabekennzeichen bearbeiten<br><b>E Alle Parallelgruppen bearbeiten</b> |                                                           |                          |                       |                                                 |                |                        |       |                      |  |  |
|                                                                                                    | Bearbeitungsstatus Konflikte Parallelgruppe/Veranstaltung | Semesterabhängiger Titel |                       | <b>SWS</b><br>Verantwortliche/-r<br>Max.<br>Tn. |                | <b>Aktionen</b>        |       |                      |  |  |
| Bearbeitung                                                                                                    | 1. Parallelgruppe                                         | Testveranstaltung        |                       |                                                 | <b>• N.N.</b>  |                        |       |                      |  |  |
| 『。<br><b>Bearbeitung</b>                                                                                                    | 2. Parallelgruppe                                         | Testveranstaltung        |                       |                                                 | <b>• N.N.</b>  |                        |       |                      |  |  |
| Bearbeitung                                                                                                    | 3. Parallelgruppe                                         | Testveranstaltung        |                       |                                                 | <b>•</b> N. N. |                        |       |                      |  |  |
|                                                                                                    | 4. Parallelgruppe                                         | Testveranstaltung        |                       |                                                 | • N.N.         |                        | ⊫     |                      |  |  |

## Es öffnet sich ein Overlay, indem Sie den Freigabestatus auswählen können.

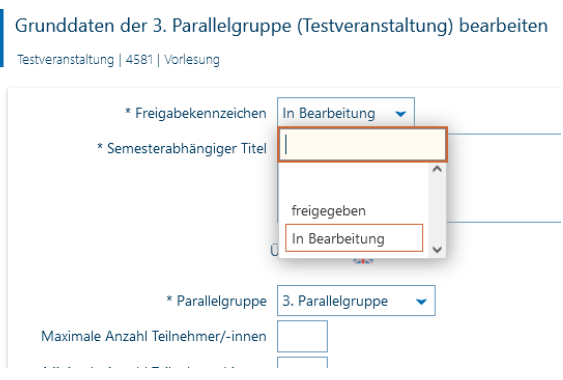

## Nach dem Speichern wird der geänderte Status angezeigt:

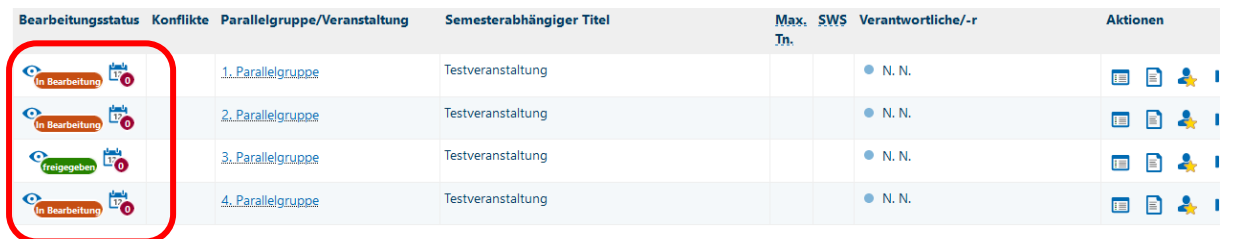

Hinweis: Umgekehrt können Sie auch den Status einer bereits freigegebenen Parallelgruppe wieder in den Bearbeitungsstatus setzen, allerdings nur solange bei der Parallelgruppe noch keine Studierenden angemeldet oder zugelassen sind.